## 超星直播客户端使用

第一步: 下载客户端安装至直播电脑中, 下载地址: <https://zhibo.chaoxing.com/download> (复制到浏览器打开下载即可)

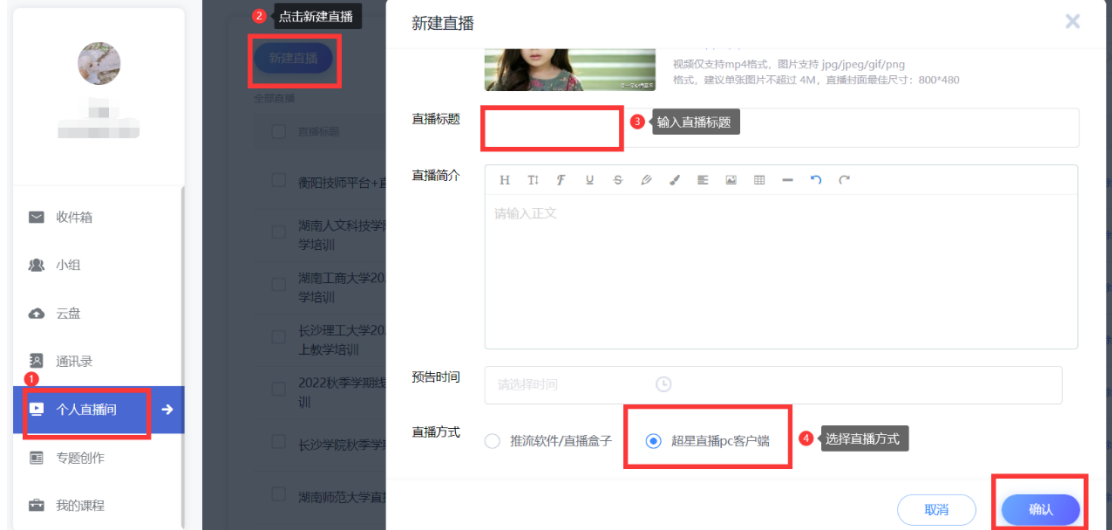

第二步: 进入网络教学平台的个人空间,按如下步骤预设直播

#### 第三步:可通过"直播详情"将直播观看方式提前发送给学生

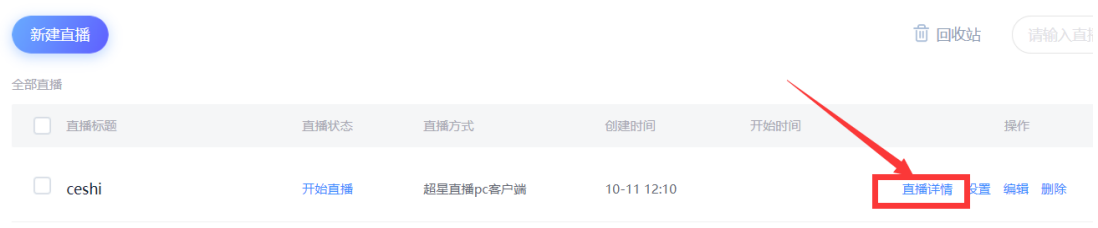

#### 第四步:可通过"设置"设置直播支持回看或登陆后观看等内容

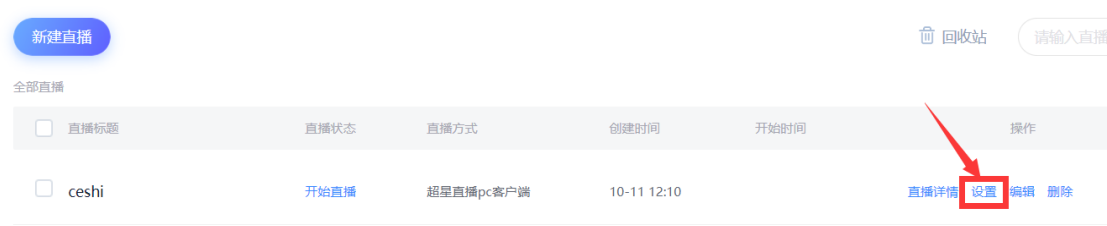

### 第五步: 点击"开始直播", 自动跳转至"超星直播客户端"

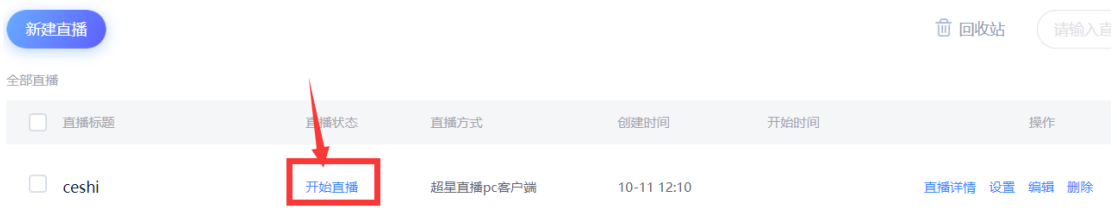

# 第六步: 左上角设置直播方式, 推荐使用"屏幕共享"(位置如下图所示), 设置好后点击"开

始直播"

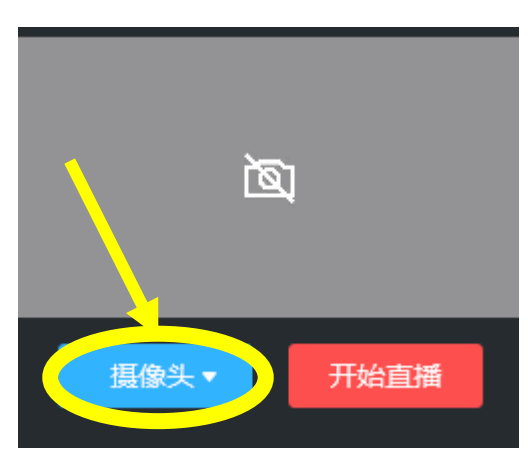

第七步:点击右上角最小化按钮后,在电脑上直接打开讲课资源即可

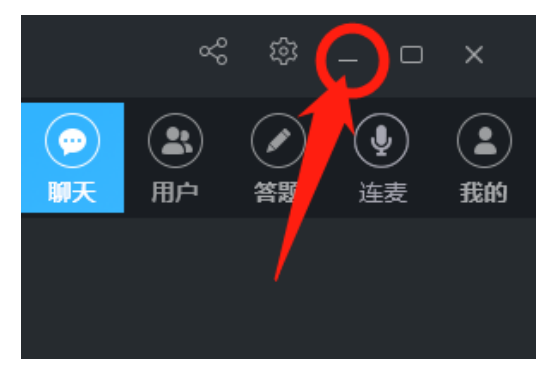

第八步:下课时点击"结束直播",并设置是否允许学生回看本次直播视频。

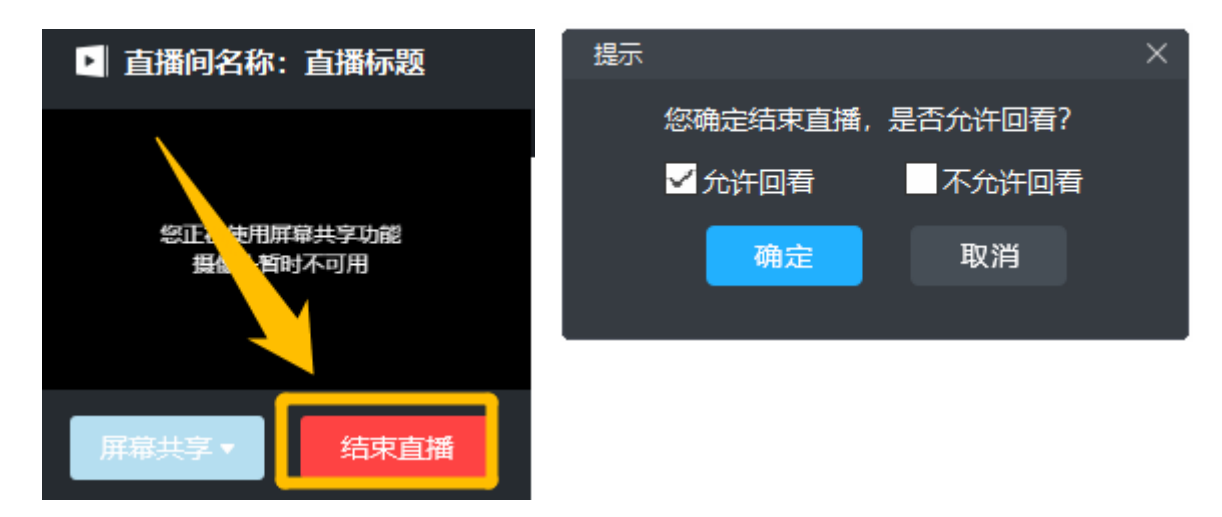

\***补充**: 如设置"允许回看"直播视频, 也可将直播视频添加至线上课程的童节中满足学生学习 需要。

具体操作方式如下:

1、 点击线上课程"编辑"按钮

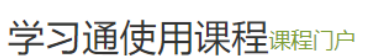

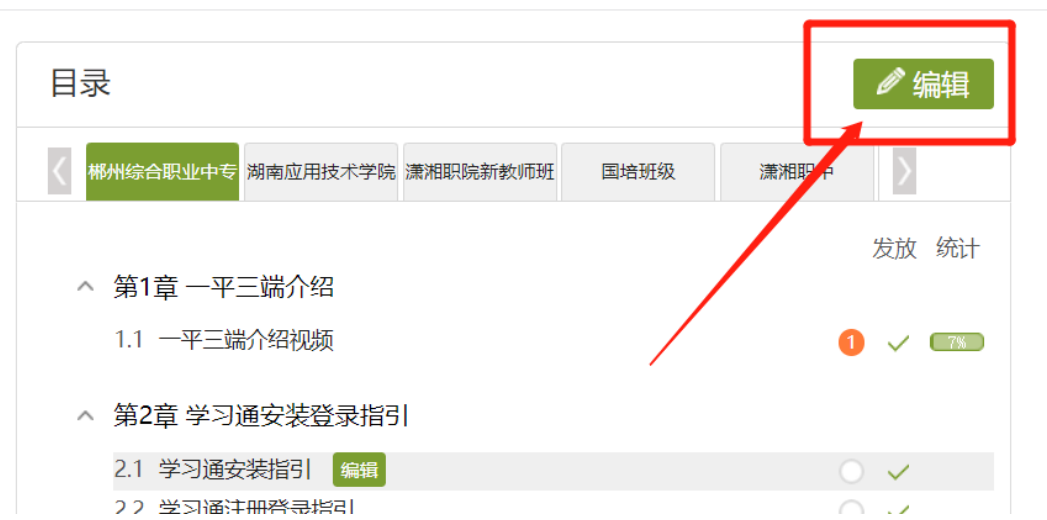

首页 活动 统计

 $\mathcal{L}$ 

2、 选中对应章节后,点击右上角"更多"

组件-直播

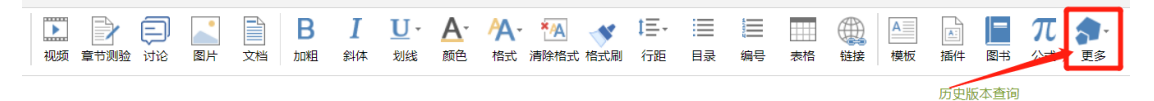

3、"更多"里选择"直播",通过"从个人直播间选择"选中对应直播,点击"确定",即可将已结 束的直播添加至课程章节。

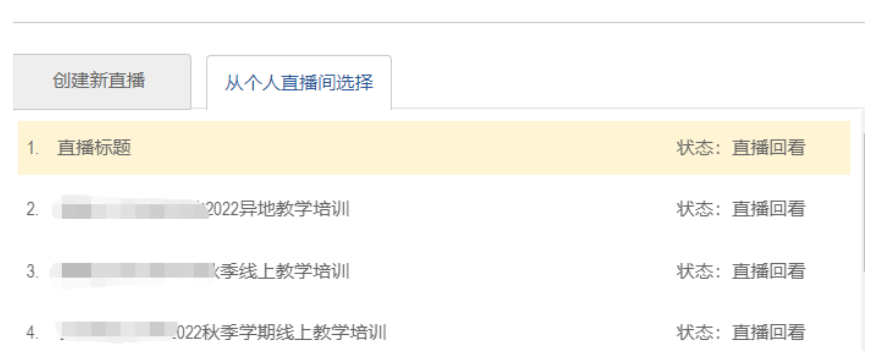

4、还可将直播视频设置为"任务点",方便统计学生学习数据。

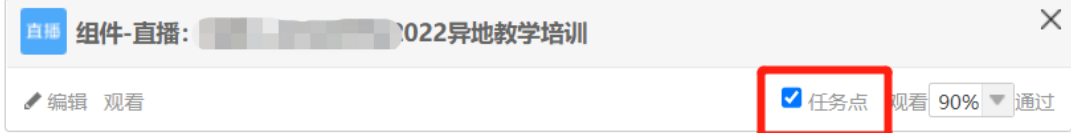